# KRAMER

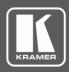

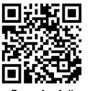

# **VIA GO2 Quick Start Guide For Installer**

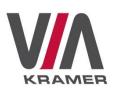

I Quick start guide

Scan for full manual

This guide helps you install and configure your VIA GO2 for the first time.

Go to www.kramerav.com/downloads/VIA GO2 to download the latest user manual and check if firmware upgrades are available.

# Step 1: Check what's in the box

- VIA GO2 Collaboration Device
- ✓ 1 Power supply (12V DC) with adapters for US, UK, and EU

## Step 2: Get to know your VIA GO2

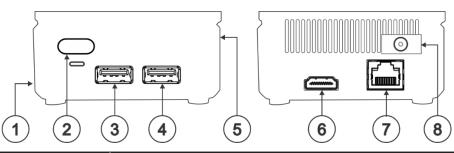

✓ 1 VESA mounting bracket

I VESA screw set

| # | Feature                     | Function                                                   |  |
|---|-----------------------------|------------------------------------------------------------|--|
| 1 | Micro SD Card Slot          | Not in use.                                                |  |
| 2 | Power Button with LED       | Press to power ON or turn OFF the device.                  |  |
| 3 | USB 3.0 Connector           | Connect to a USB device, for example, a keyboard or mouse. |  |
| 4 | USB 2.0 Connector           | Connect to a USB device, for example, a keyboard or mouse. |  |
| 5 | Lock Opening                | Connect to a security locking cable.                       |  |
| 6 | HDMI <sup>™</sup> Connector | Connect to an HDMI sink.                                   |  |
| 7 | RJ-45 Connector             | Connect to a LAN (default mode).                           |  |
| 8 | Power Connector             | Connect to the 12V DC power supply.                        |  |

# Step 3: Install VIA GO2

Place VIA GO2 on a flat surface, or mount on a wall or the back of a display using the included VESA mounting bracket:

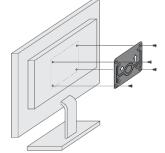

1. Attach the VESA mounting bracket to the back of the display with 4 screws.

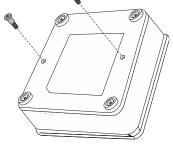

2. Fasten two screws to the bottom of VIA GO2.

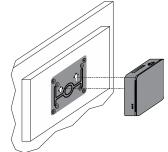

3. Insert the screws on the bottom of VIA GO2 into the slots on the mounting bracket.

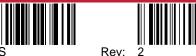

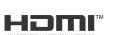

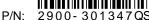

## Step 4: Connect the inputs and outputs

Always switch OFF the power on each device before connecting it to your VIA GO2. For best results, we recommend that you always use Kramer high-performance cables to connect AV equipment to VIA GO2. Using third-party cables may cause damage!

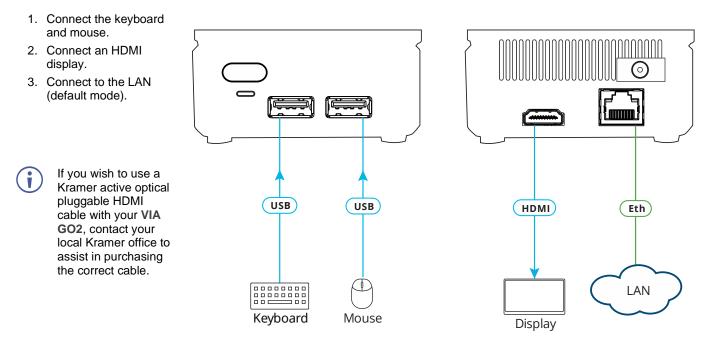

### Step 5: Connect the power

Connect the 12V DC power adapter to VIA GO2 and plug it into the mains electricity.

Caution:There are no operator serviceable parts inside the unit.Warning:Use only the Kramer Electronics power adapter that is provided with the unit.Warning:Disconnect the power and unplug the unit from the wall before installing.See www.KramerAV.comfor updated safety information.

## Step 6: Configure VIA GO2

A wizard guides you through configuration. If you choose to skip the wizard, follow these steps for configuration:

#### **General Settings Configuration**

- 1. On the **Kramer VIA** dashboard, click **Features** > **Settings**. The settings login window appears.
- Enter the User Name (default = su) and Password (default = supass) and click Login.

The VIA Settings window appears.

The VIA Settings tabs are:

- LAN Settings Configure network parameters (default = DHCP)
- System Controls Manage your display and audio settings, set the time, select your language, etc.
- Wi-Fi Activate and configure the built-in Wi-Fi capability.
- 3. When you have finished configuring settings, click Reboot to apply all settings.

#### Change to AP Wi-Fi Mode

Set up the built-in Wi-Fi module as a secondary Access Point (for guests).

- 1. On the Wifi tab, click the switch next to Switch On or Off Wifi. The switch turns green and additional Wi-Fi settings appear.
- 2. Click AP Mode, and enter a new name in the SSID field and a new password or use the default name and password.
- 3. Select a Wi-Fi channel for the Access Point.
- 4. Select Enable Internet (if the primary LAN network is connected to the Internet) OR Activate Standalone Wifi (to create an autonomous network without Internet access) and click Apply.

#### Switch to Client Wi-Fi Mode

Attach your VIA GO2 as a client device to your main network:

- 1. On the Wifi tab, click the switch next to Switch On or Off Wifi. The switch turns green and additional Wi-Fi settings appear.
- 2. Click Client Mode, select an available network from the drop-down.
- 3. Enter the required password and click Apply.
- 4. Disconnect the LAN cable (if connected) before rebooting the device.

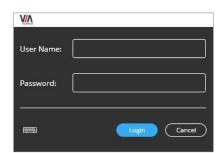

# KRAMER

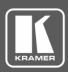

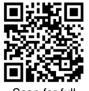

# VIA GO2 Quick Start Guide For User

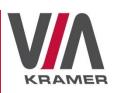

Scan for full manual

#### This guide helps you participate in a meeting using VIA GO2.

Go to www.kramerav.com/downloads/VIA GO2 to download the latest user manual.

## Step 7: Connect your personal device to the proper network

Connect your personal device to the same Wi-Fi network to which the VIA GO2 in your meeting room is connected.

# Step 8: Run or Download the Kramer VIA app

For Mac or PC:

1. Enter the Room Name of the VIA GO2 device into your computer's browser. The Welcome page of VIA GO2 appears.

|   |                      | 😗 Manage Gateway Settings   Help   English |
|---|----------------------|--------------------------------------------|
|   |                      |                                            |
|   |                      |                                            |
|   | <sup>ᠷ</sup> ᡞᡝᢅᠼᠧᡭ  | ૣ૾ૺ                                        |
|   | * / J.               |                                            |
|   | $\sim$ ( )           |                                            |
|   |                      |                                            |
| Ν | elcome to VIA Collat |                                            |
|   |                      |                                            |
|   |                      | Install VIA                                |
|   |                      |                                            |

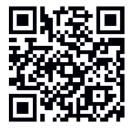

Click Run VIA to execute the Kramer VIA app without downloading it. (Intended for guests who are using VIA only temporarily.)
 OR
 OR

Click Install VIA to download the Kramer VIA app onto your computer. (Intended for regular users of the VIA.)

For iOS or Android devices:

• Download and install the free **Kramer VIA** app from Apple App Store or Google Play or scan the QR code above.

## Step 9: Join the meeting using Kramer VIA App

- Open the Kramer VIA app and, on the Welcome to VIA window, click Join next to the name of the VIA device to which you want to connect. The Login window appears.
- 2. In the Nickname field, enter a name for your device. This name appears on the main display when you present content.
- 3. In the Room Code field, enter the 4-digit code as it appears on the main display (if enabled).
- 4. Click Join.
  - You are logged into the VIA meeting.

The VIA Dashboard (and taskbar icon for laptops) appears on your device screen.

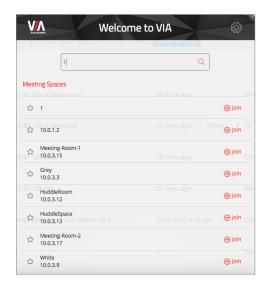

# Step 10: Using the VIA dashboard menu

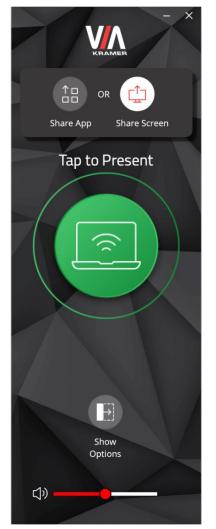

- Tap the green button to present your screen to the meeting participants on the main display.
- Tap Show Options > Features to access VIA GO2 features.
- Tap Show Options > Participants to see who else is connected.

| - × |                  |          |                         |   |
|-----|------------------|----------|-------------------------|---|
| ٧٨  | Participants     | Features |                         |   |
|     |                  |          | 0                       |   |
|     |                  | Room Na  | me: 172.16.253.1        |   |
|     | 🙁 john           |          |                         | ⊕ |
| 2   | Participant Name |          | Display Status          |   |
|     | (8) viaadmin     |          | <ul> <li>(a)</li> </ul> |   |
|     |                  |          |                         |   |
|     |                  |          |                         |   |
|     |                  |          |                         |   |
|     |                  |          |                         |   |
| d»  |                  |          |                         |   |

### Step 11: VIA GO2 Features

For a complete, updated list of available features go to: www.true-collaboration.com/products.html#.

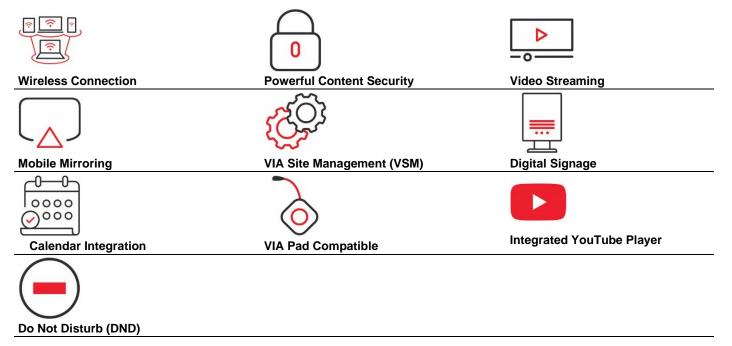

The terms HDMI, HDMI High-Definition Multimedia Interface, and the HDMI Logo are trademarks or registered trademarks of HDMI Licensing Administrator, Inc.

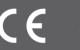